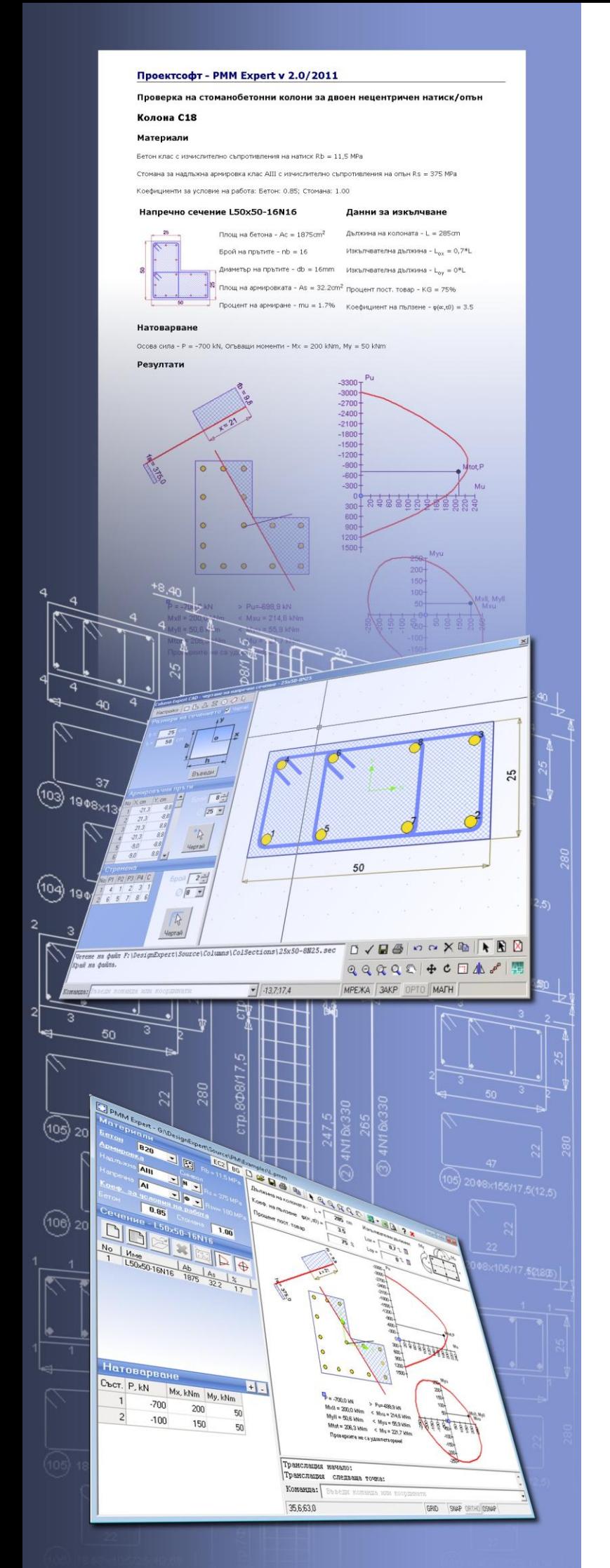

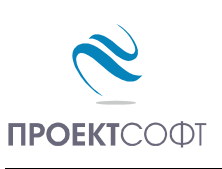

Software Package

# **Design Expert version 2.0**

**PMM Expert**

Design of RC columns with arbitrary sections for compression and biaxial bending

# **User Manual**

All rights reserved 2011

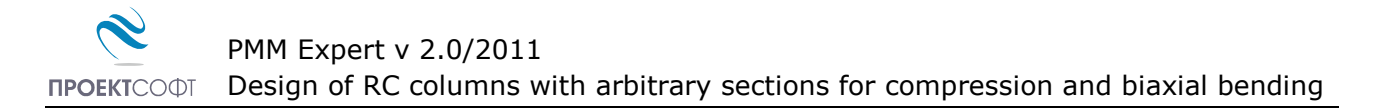

# **TABLE OF CONTENTS**

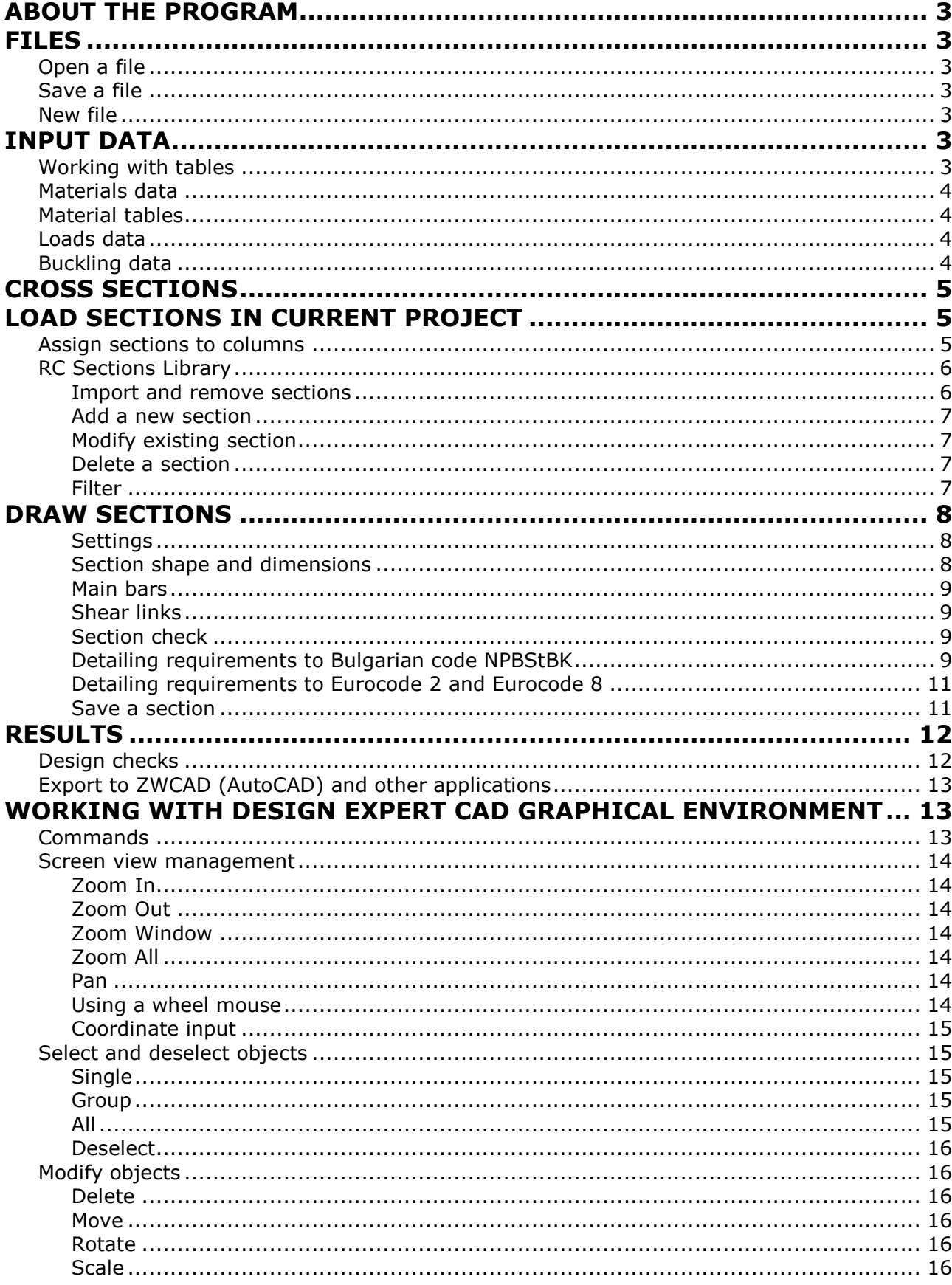

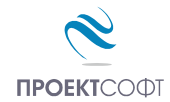

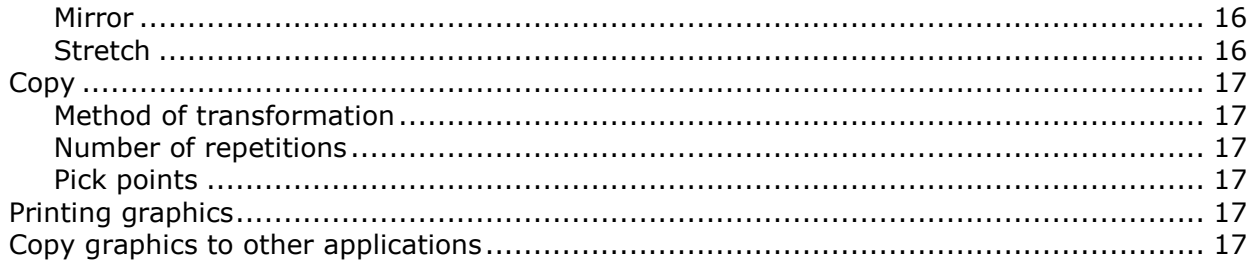

# <span id="page-2-0"></span>**About the program**

**PMM Expert** is created for design of reinforced concrete columns with arbitrary sections for combined compression/tension **P** and biaxial bending **Mx** and **My**. Loads are entered in tabular form. Column cross section should be defined. Sections are stored in a library and can be used over again. New sections are created easily by drawing them into the graphical environment. Ultimate loads are calculated and capacity curves are obtained: Mu-Pu (total moment – axial force) and Mux-Muy (moment - moment).

# <span id="page-2-1"></span>**Files**

Input data for each problem is saved in a file with extension **\*. pmm**. Design output is written to a **\*. pmm.html** file in HTML format.

# <span id="page-2-2"></span>**Open a file**

Opening of a \*. **pmm** file is performed by the **B** button. A standard dialog is displayed. Choose or write down the name and path of the file and click "**Open**".

# <span id="page-2-3"></span>**Save a file**

Saving a file to disc is performed by the  $\Box$  button. A standard dialog appears where you should enter file path and name. If file already exists, you can overwrite it or specify different name.

# <span id="page-2-4"></span>**New file**

File with a new name is created by the  $\Box$  button. A standard dialog appears where you should enter file path and name.

# <span id="page-2-5"></span>**Input data**

# <span id="page-2-6"></span>**Working with tables**

Most of the input data is filled in tables. The following commands are used with tables:

- add a row − press the **Ins** key or the **Up** button or when you go to the last column press **Enter** to open a new row;

- delete a row − press **Backspace** or **Down** ▼ button. Some tables have a fixed size and you cannot add or delete rows;

- move the focus with a single cell use keyboard arrows  $\leftarrow$ ,  $\uparrow$ ,  $\downarrow$ ,  $\rightarrow$ ;
- move the focus to the first or last row press **Page Up**, **Page Down**, **Home**, **End**;
- edit cell contents press **F2** or just start writing an input box is opened in the current cell
- end of cell edit press Enter or arrow the new data is saved to the cell;
- cancel of cell edit press Esc existing data remains in the cell;
- delete cell contents select single or multiple cells and press **Del**;

- area selection - use **Shift**+**arrows** (**Page Up**, **Page Down**, **Home**, **End**) or press left mouse button over the first corner, drag to the opposite corner and release the button. You can also click the first corner, hold shift key and click the second corner;

- copy multiple cells select an area and press **Ctrl+C**;
- paste multiple cells select an area or top-left cell and press **Ctrl+V**;

You can copy to and from external programs like Word, Excel etc.

# <span id="page-3-0"></span>**Materials data**

Select concrete grade  $|$ C20/25  $\blacktriangledown$  and steel grades for bars  $|$ S500  $\blacktriangledown$  and shear links. Strength reduction factors such as  $\alpha_{cc}$  to EC2 can be entered for concrete and steel. Material properties for different concrete and steel grades are defined in "**Material Tables**".

# <span id="page-3-1"></span>**Material tables**

Material tables can be opened by clicking the  $\mathbb{E}$  button in the main window. A dialog is displayed with two separate tables for concrete and steel. You can add new rows with the "+" button and enter new materials, remove rows with  $n -$ " or edit values. Elastic modules and strengths are entered in MPa. With the "**Save**" button you can save your changes. With the **X** "Exit" button you can close the materials window and return to the main window.

# <span id="page-3-2"></span>**Loads data**

You can have multiple load cases. Add the required number of rows with the "+" button in "**Loads**" table and fill in load values. Negative value (-) of axial force is compression and positive value (+) is tension.

# <span id="page-3-3"></span>**Buckling data**

Enter column length and buckling factors for the corresponding buckling lengths **Lox** and **Loy** along **x** and **y** axes, respectively. Buckling calculation dialog is opened by the  $\blacksquare$  button. Select top and bottom support type and the program will calculate buckling factor  $\mu$ automatically. You can have fixed, pinned and spring supports as well as beams in frames. In this case bucking factor is calculated from column to beam stiffness ratio according to Eurocode.

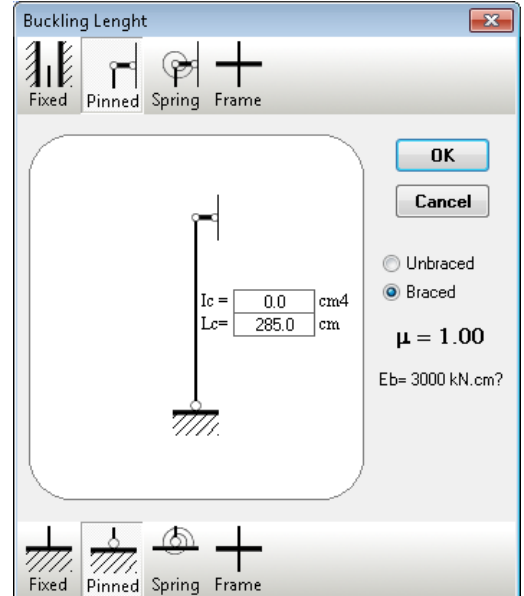

# <span id="page-4-0"></span>**Cross Sections**

# <span id="page-4-1"></span>**Load sections in current project**

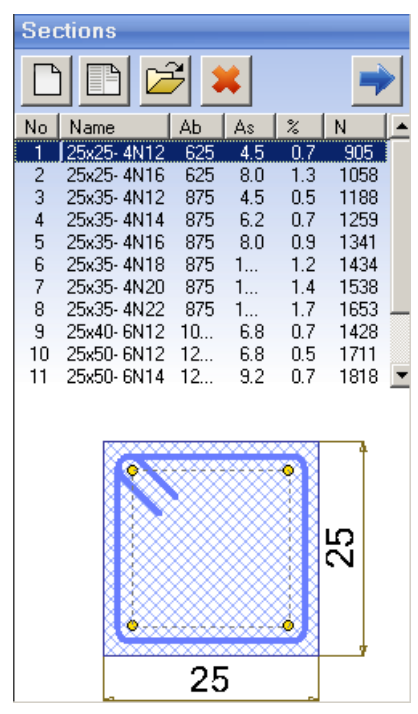

Before you draw the columns, you need to load or draw the cross sections you will be working with. You should also assign a section number to each column on each floor.

Sections are load in the "Sections" list in the left panel of the main window by clicking the **button.** It opens the "RC **Sections Library**". If a section cannot be found in the library, click the  $\Box$  button. A dialog will open where you can draw a new section. You need to save the section to a file in order to add it to the list. The  $\mathbb{B}^2$  button opens the selected section from the list for editing. The  $\blacktriangleright$  button removes selected sections from the list, but does not delete them from the library. Numbers of deleted sections are removed from columns table and higher section numbers are automatically decreased.

You can select sections in the list by clicking the left mouse button or by using arrows keys. Hold **Shift** or **Ctrl** key to select more than one section. Scheme of the current section is displayed below the list. Each section receives a number. The following data is also displayed for information:

- $A_b$  concrete area  $[cm^2]$ ;
- **A**<sub>s</sub>-main reinforcement area [cm<sup>2</sup>];
- **%** reinforcement ratio
- $N$  section capacity for compression  $N = Ab \cdot Rb + As \cdot Rsc$  [kN].

Section capacity is provided for information only and is greater than column capacity with the same section, because second order effects and initial imperfections are still not included. Column capacity is calculated during the design when all data is entered.

# <span id="page-4-2"></span>**Assign sections to columns**

Sections are assigned in "**Column Loads and Sections**" table, which is displayed with the button. Section number from list on the left should be entered in the corresponding cell in table on the right. You can assign a section to multiple columns and storeys as follows:

- 1. Select a range of cells in the table.
- 2. Select a section in the list.
- 3. Click the  $\rightarrow$  button.

You can double click on the section instead 2 and 3.

# <span id="page-5-0"></span>**RC Sections Library**

With this program you can build a library, containing detailed drawings of cross sections with different dimensions and reinforcements, which can be used later on. When you design new sections they are saved in the library and can be used multiple times in the future.

You can open the library by clicking the  $\Box$  button above the section list in the main window.

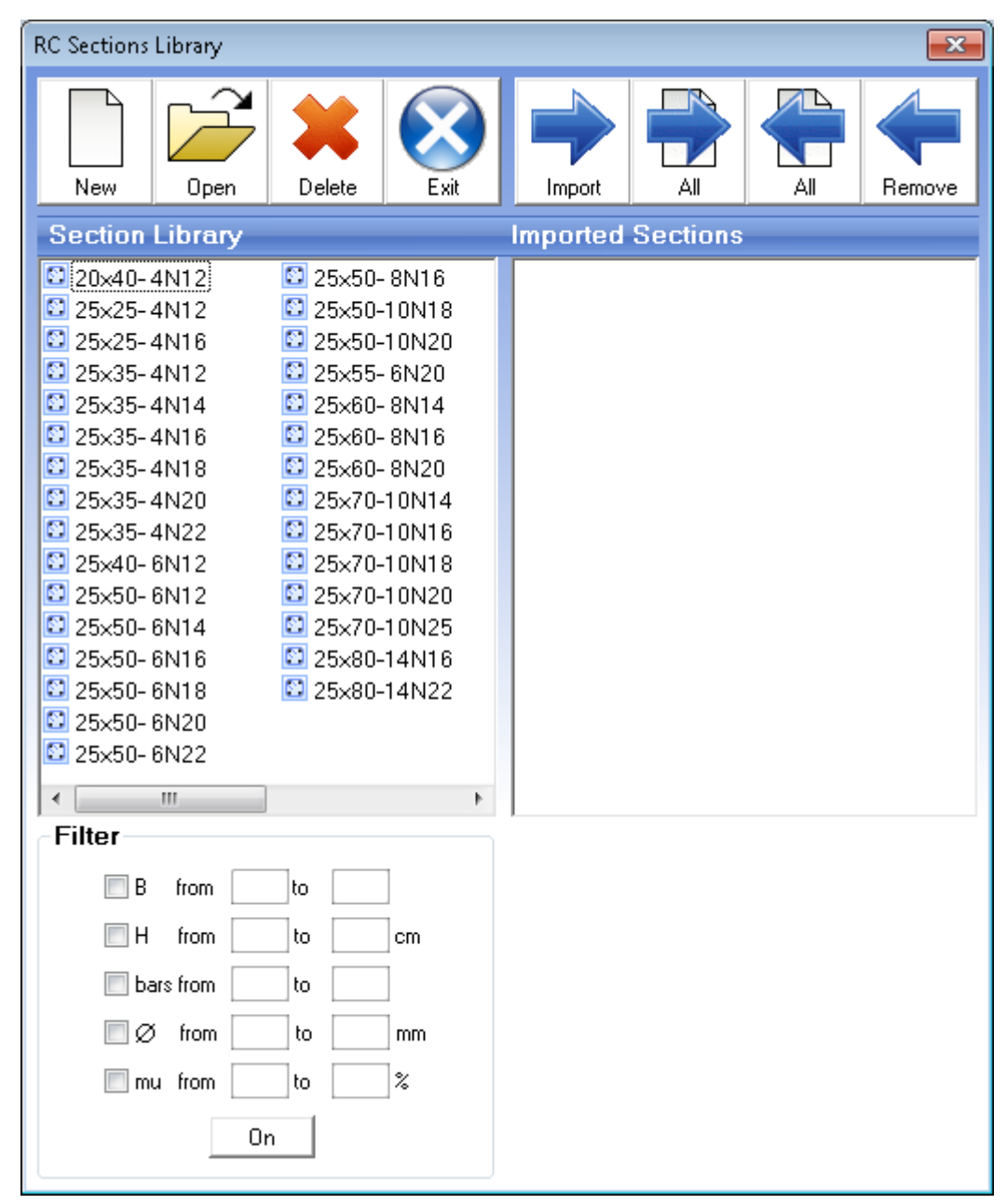

All sections in library are loaded into the left panel. Selected sections in the current project are listed in the right panel. If you click a section with the mouse you will see a picture of it.

### <span id="page-5-1"></span>**Import and remove sections**

You can select only those sections that you need for the particular project. This will make your further work easier handling smaller amount of data. You should select the required sections in the left panel "**Section Library**" and transfer them to the right panel "**Imported Sections**".

You can either drag them with the left mouse button or click the **#** "Import" button. You can import all sections in once by using the  $\rightarrow$  **All**" button.

You can remove all unnecessary section from the imported list by transferring them back from right to left panel with the mouse or by  $\blacklozenge$  **Remove**" and  $\blacklozenge$  **All**" buttons.

You can use the filter option to find sections more easily. Select criteria and set "from" and "to" margins. Press "On". Only sections that satisfy all criteria will remain in the list

### <span id="page-6-0"></span>**Add a new section**

Press the  $\Box$  **"New**" button. The **"Design Expert CAD**" window is displayed, where you can input or draw section dimensions and reinforcement. When you finish you should save the section to a file in order to add it to the library.

### <span id="page-6-1"></span>**Modify existing section**

Select a section to be modified and click the  $\mathbb{Z}$ , **Open**" button. Selected section is opened in the "**Design Expert CAD**" window, where you can modify section dimensions and reinforcement and save it.

### <span id="page-6-2"></span>**Delete a section**

Select sections to be deleted and click the **X** "**Delete**" button. You will be prompted to confirm and then sections will be permanently deleted from the hard disc.

### <span id="page-6-3"></span>**Filter**

With the filter option you can view only those sections that satisfy selected criteria:

- $B -$  section width  $[cm]$ ;
- **H** section height[cm];
- **bars** count of bars;
- **Ø** diameter of bars [mm];
- **mu** reinforcement ratio [%].

You should set bottom and top margins for each criterion and press "On" to apply the filter. If you want to change the criteria press "Off", make your changes and then press back "On". Press "Off" to deactivate the filter.

# <span id="page-7-0"></span>**Draw sections**

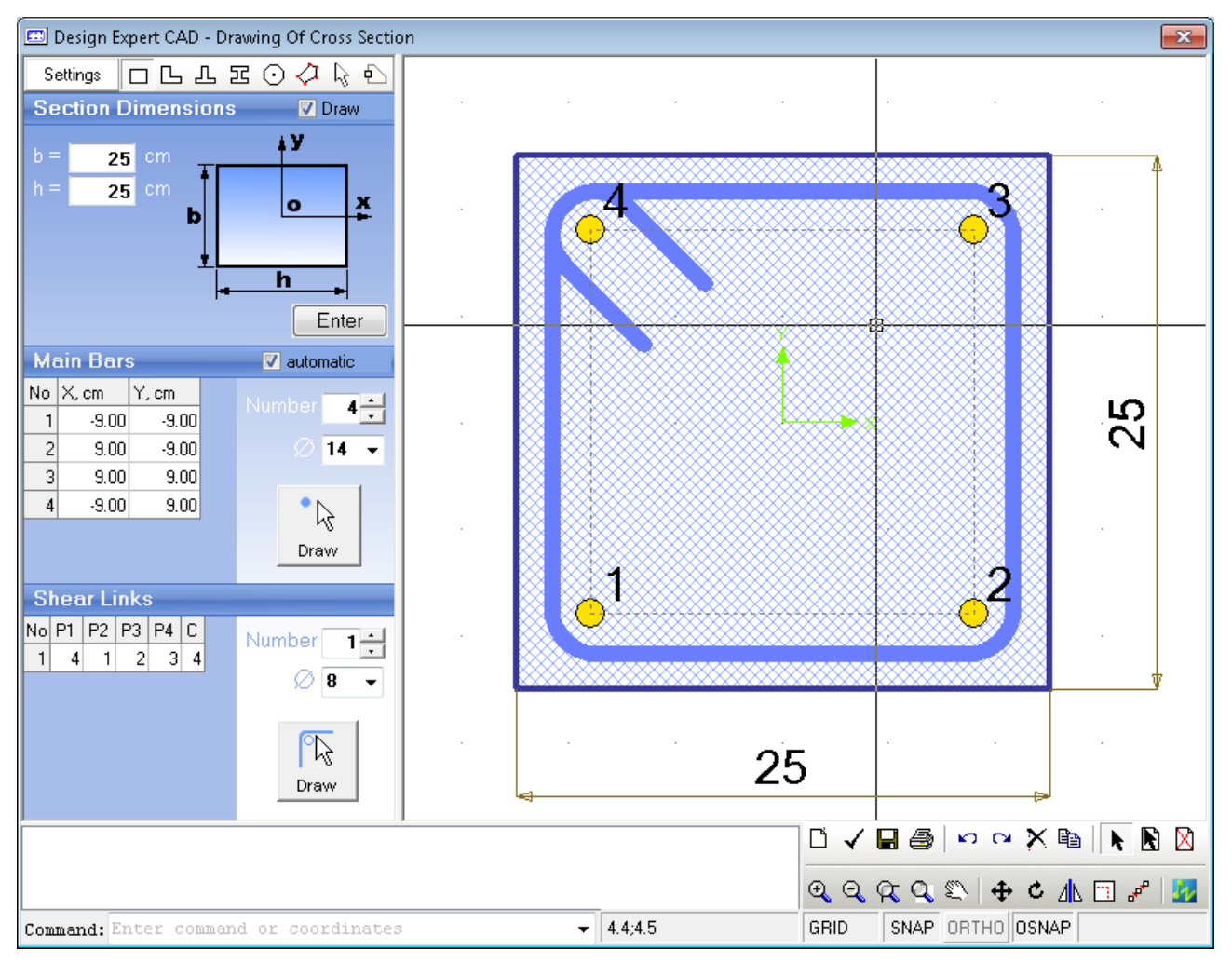

# <span id="page-7-1"></span>**Settings**

With the "**Settings**" button you can open a dialog where you can enter the seismic factor and concrete cover to main (bars) and shear reinforcement (links). Requirements of design codes are built into the program. If seismic factor is  $\leq$  0.05 non-seismic code requirements are applied (Eurocode 2). If value is > 0.05 seismic code requirements are applied (Eurocode 8). Concrete cover applies to current and future sections only. Existing sections are not affected.

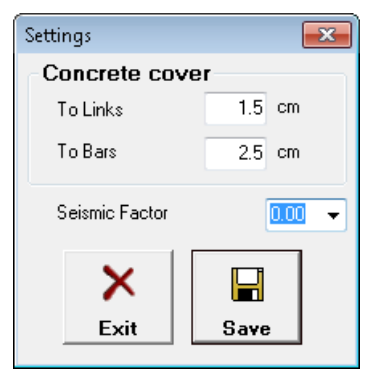

# <span id="page-7-2"></span>**Section shape and dimensions**

Select section shape by the toolbar ( $\Box$ ,  $\Box$ ,  $\Box$ ,  $\Box$ ,  $\odot$  or  $\Diamond$  - general), enter dimensions as shown on the respective picture and click the "**Enter**" button. Dimensions for different shapes are displayed bellow:

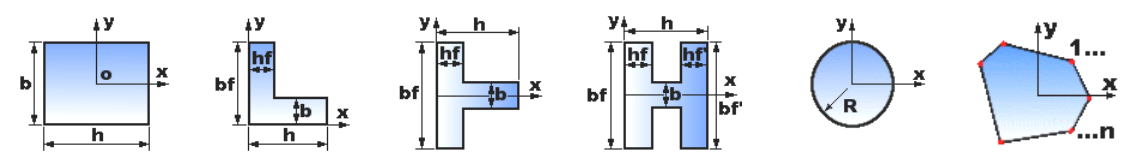

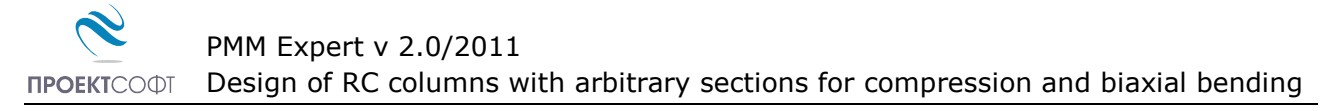

General sections can be entered in two ways – tabular or graphical.

Tabular – enter coordinates for outline points and click the "**Enter**" button. If the "**automatic**" option is checked main bars and shear links are automatically created as well.

Graphical – click the  $\frac{1}{6}$  button and draw the section by pointing with the mouse. (see "Working with graphical environment..."). Click with the right mouse button to finish.

You can also import a section directly from a ZWCAD or AutoCAD drawing by using the  $\overline{P}$ button. Section should be drawn as closed polyline. You will be prompted to click the section in the current drawing in ZWCAD (AutoCAD).

### <span id="page-8-0"></span>**Main bars**

Enter diameter and coordinates of bars centers. All bars in a section have the same diameter. There are two ways to enter bars data:

Tabular – select bars count and enter coordinates into the table. When you change the count, bars are automatically arranged uniformly along the perimeter for rectangular and circular sections.

Graphical – click the  $\mathbb{R}$  "**Draw**" button. Enter positions of bars by clicking with left mouse button in the drawing and click with the right button to finish. Concrete cover is maintained automatically. If you click closer to concrete edge, bars are moved inside at the required distance. That is how you can snap to concrete edge and then get your bars inside the concrete.

### <span id="page-8-1"></span>**Shear links**

You should specify numbers of those bars that are located at link corners (P1 - P4). You can have 2 to 4 bars for each link.

You can fill in the numbers into the respective columns it the table. Current link is updated in the drawing with each input. Links can be opened or closed. For a closed link, last column "C" should contain the starting bar number.

You can draw the link with the  $\sqrt{\frac{D}{N}}$  "Draw" button. Click close to corner bars consequently. Input is finished when you select four bars or click with the right button. Then you are prompted to close the link. Answer "Yes" for closed or "No" for opened link. Then link is drawn automatically with all required bends and hooks.

### <span id="page-8-2"></span>**Section check**

You can check if the section complies with code requirements for the specified seismic factor "Kc". Select Kc = 0 for columns in non-seismic zones. Program verifies section dimensions, reinforcement ratio, bars spacing (minimum and maximum), spacing between link bends, minimum diameters for bars and links, concrete cover etc.

### <span id="page-8-3"></span>**Detailing requirements to Bulgarian code NPBStBK**

The following requirements are used for section verification and automated column detailing:

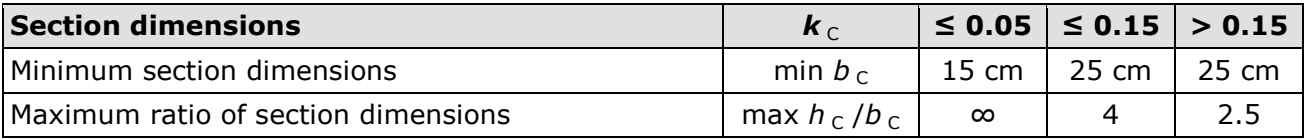

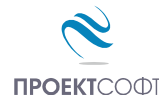

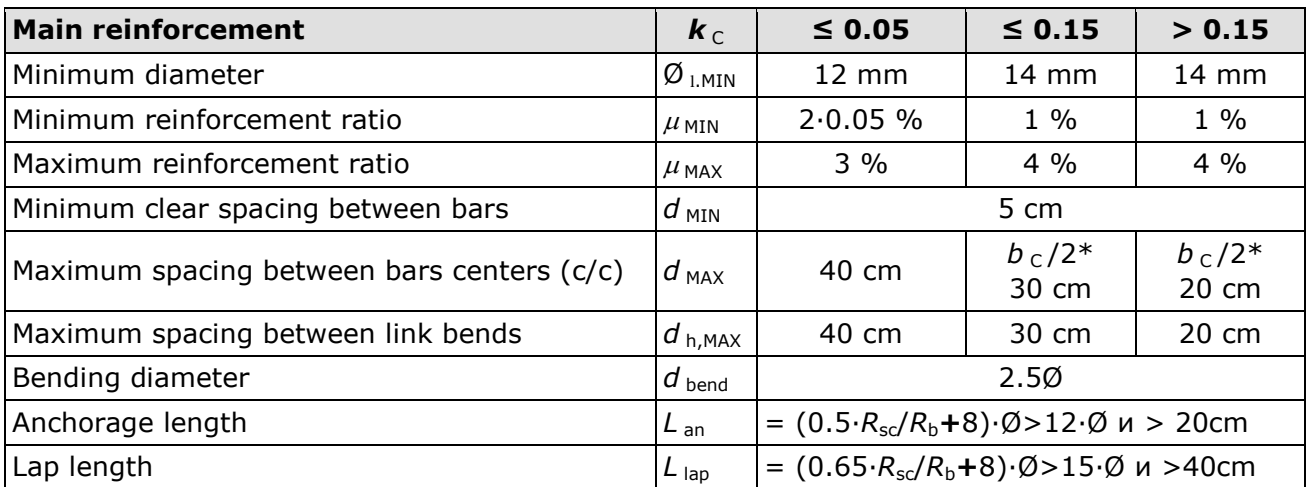

\* *b*<sub>C</sub>≥30 cm

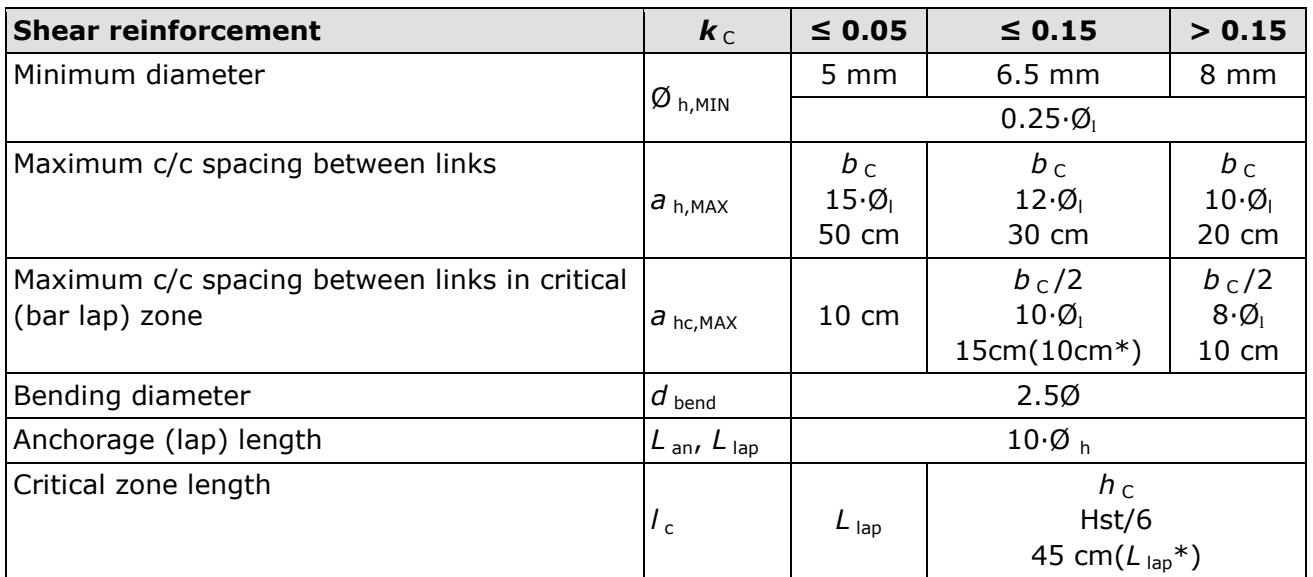

\*Along bar lap

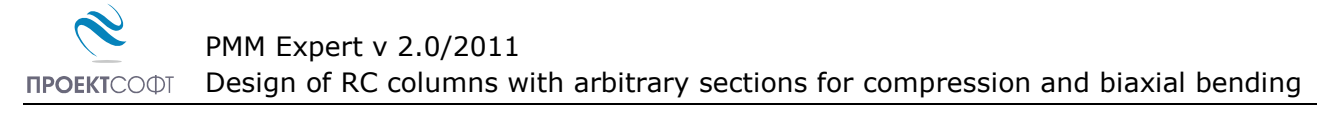

### <span id="page-10-0"></span>**Detailing requirements to Eurocode 2 and Eurocode 8**

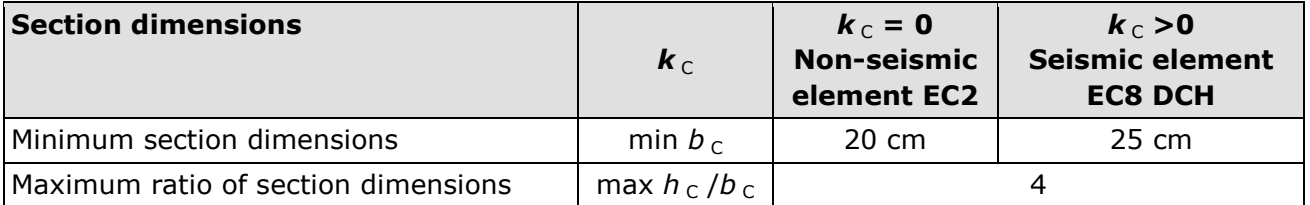

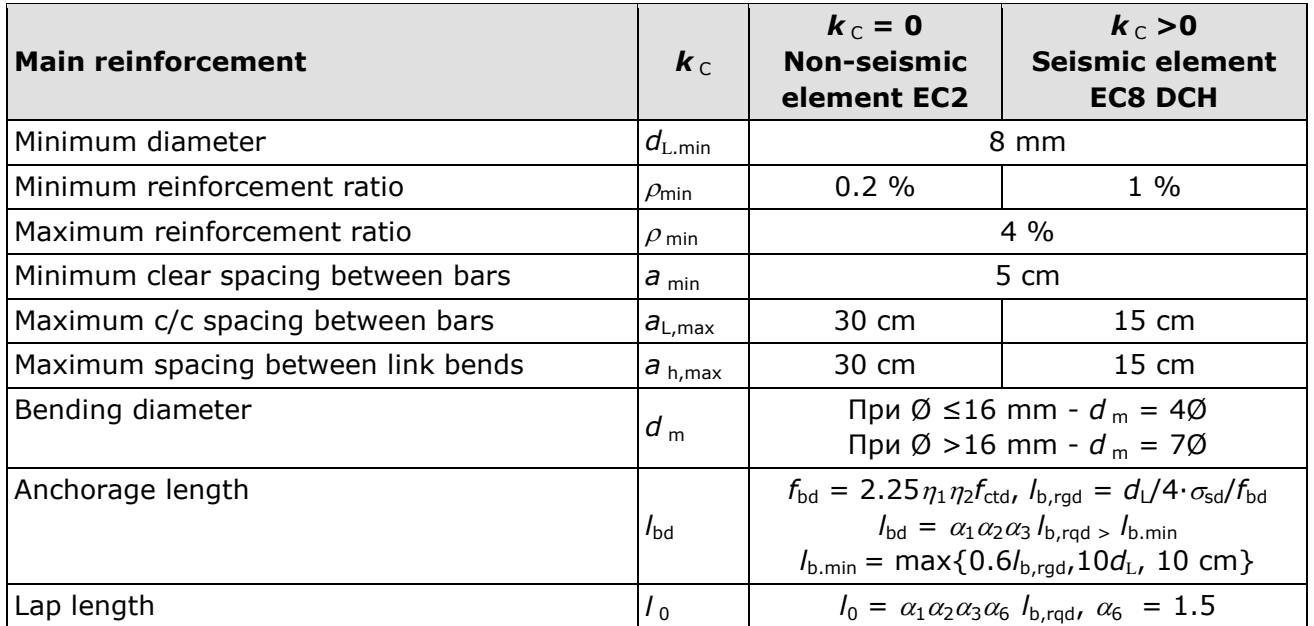

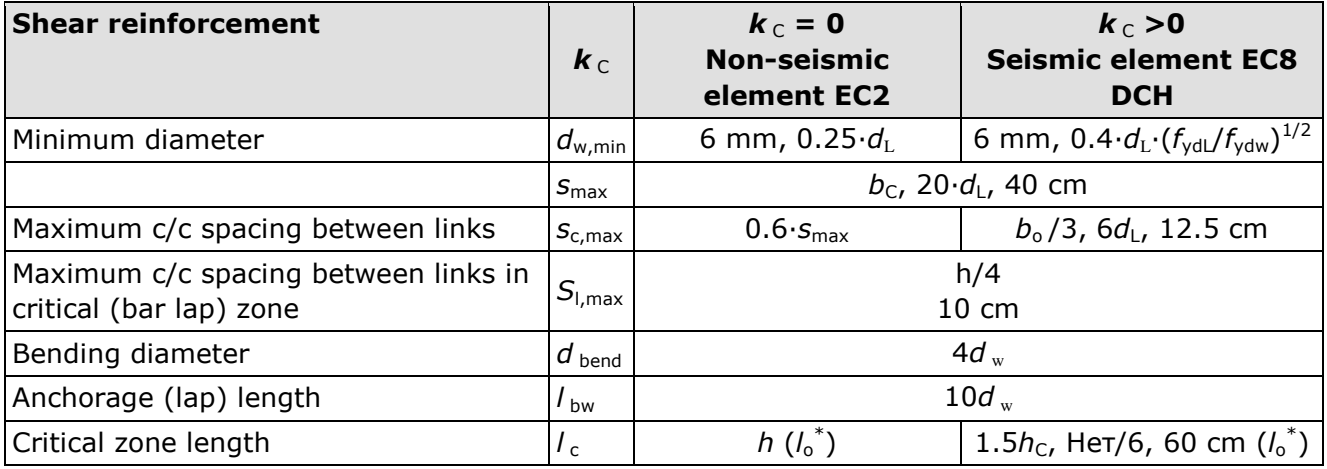

\*Along bar lap

### <span id="page-10-1"></span>**Save a section**

You should save the section in order to use it further. Click the  $\blacksquare$  button. A dialog is displayed with general information about the section and results from code compliance checks. Enter section name only without path. Name is recommended to include information about shape, dimensions and reinforcement count and diameter.

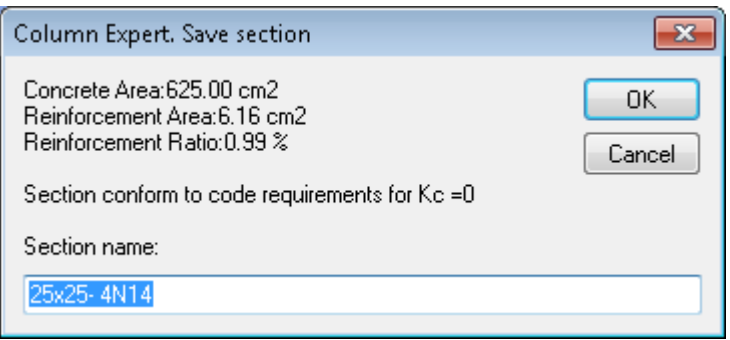

# <span id="page-11-0"></span>**Results**

# <span id="page-11-1"></span>**Design checks**

Design checks are started by the  $\mathbb{N}$  button or in real time when input data for loads or sections are changed. Calculations can be performed according to Bulgarian code or Eurocode 2. Detailed descriptions of design procedures are provided in RC Expert manual. Opposite to RC Expert, here cross section and reinforcement are defined and ultimate capacity loads for the section (Pu, Mxu, Myu) are calculated. After that they are compared to section loads (P, MxII, MyII). Bending moments MxII and MyII are calculated from the input moments including initial imperfections and second order effects. Compression zone height for certain direction of neutral line is calculated using the condition  $P = Pu$ . Direction of neutral line is calculated by an iterative algorithm using the condition  $MxII/Mxu = MyII/Myu$ . That is how ultimate capacity moment has the same direction as total external moment Mtot =  $(MxII<sup>2</sup> + MyII<sup>2</sup>)<sup>1/2</sup>$ . Checks are satisfied when ultimate capacity forces/moments are greater or equal to the corresponding external forces/moments (P  $\geq$  Pu, Mxu  $\geq$  MxII, My  $\geq$  MyII). Capacity curves Mu-Pu and Mxu-My, can be also displayed by the respective buttons  $\Box$  and  $\bigoplus$ .

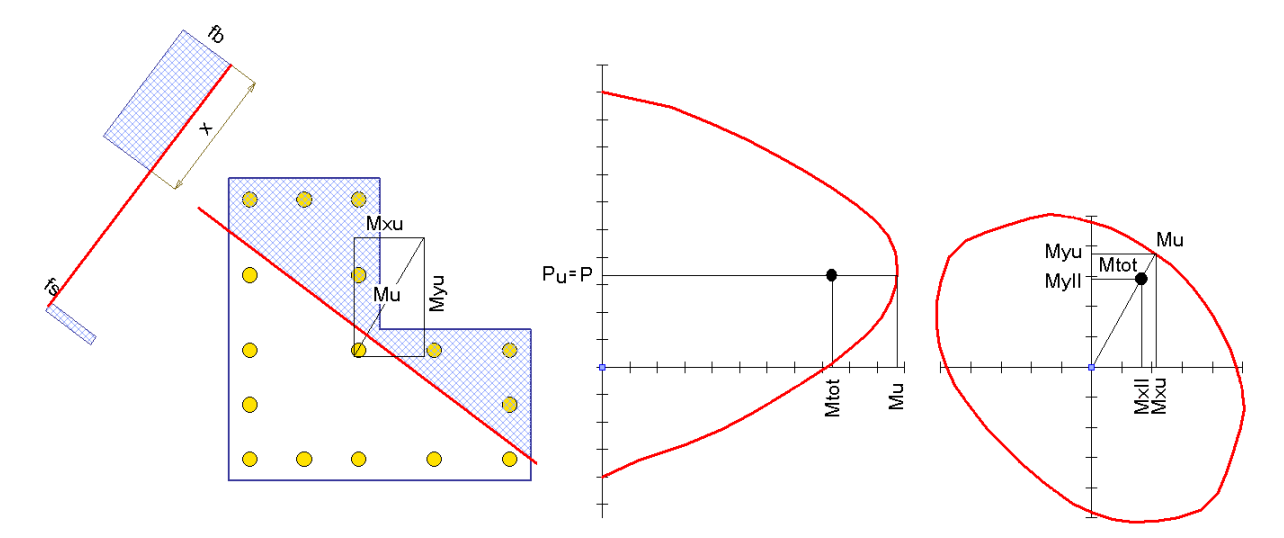

# **Calculation report**

You can print a professional html report including input data for materials, sections, column dimensions and calculation results. Click the  $\alpha$  button. Report file is generated and displayed in Internet Explorer.

# <span id="page-12-0"></span>**Export to ZWCAD (AutoCAD) and other applications**

Click the  $\mathcal{B}_k$  button or  $\mathcal{B}_k$   $\bullet$  Export to AutoCAD" to export the drawing to ZWCAD or AutoCAD, respectively. Version 2009i and higher is supported for ZWCAD and 15 (2000) and higher is supported AutoCAD. If ZWCAD/AutoCAD is opened then the drawing is sent to the active document. If it is not opened, a new session is started automatically.

# <span id="page-12-1"></span>**Working with Design Expert CAD graphical environment**

Version 2.0 of Design Expert includes embedded graphical environment with a lot of commands to review, edit and print drawings.

# <span id="page-12-2"></span>**Commands**

Each command can be activated by typing its full name or some of the aliases into the command line or by the respective button in the toolbar. Descriptions of all graphical environment commands are provided in the following table:

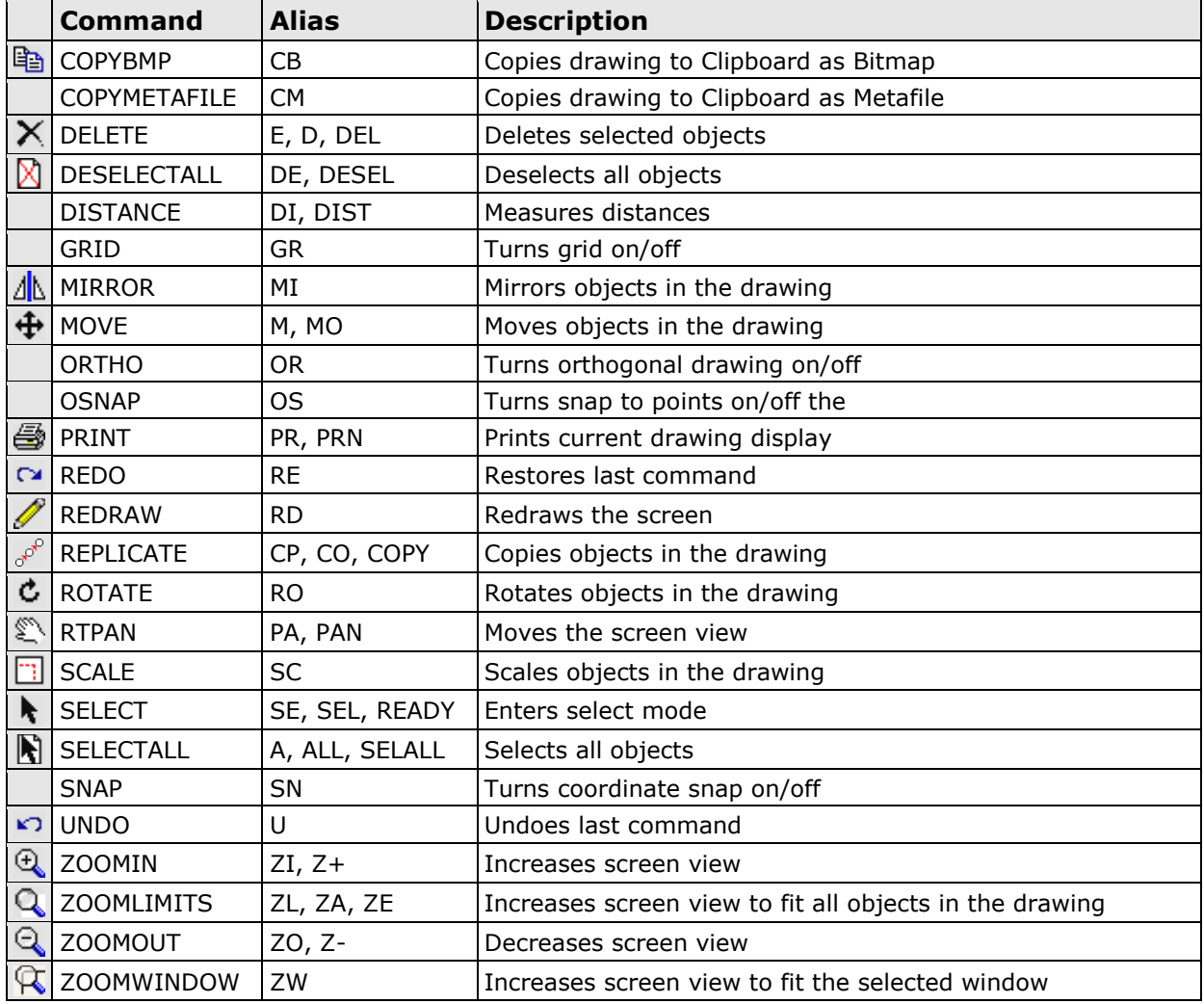

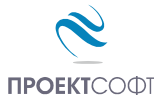

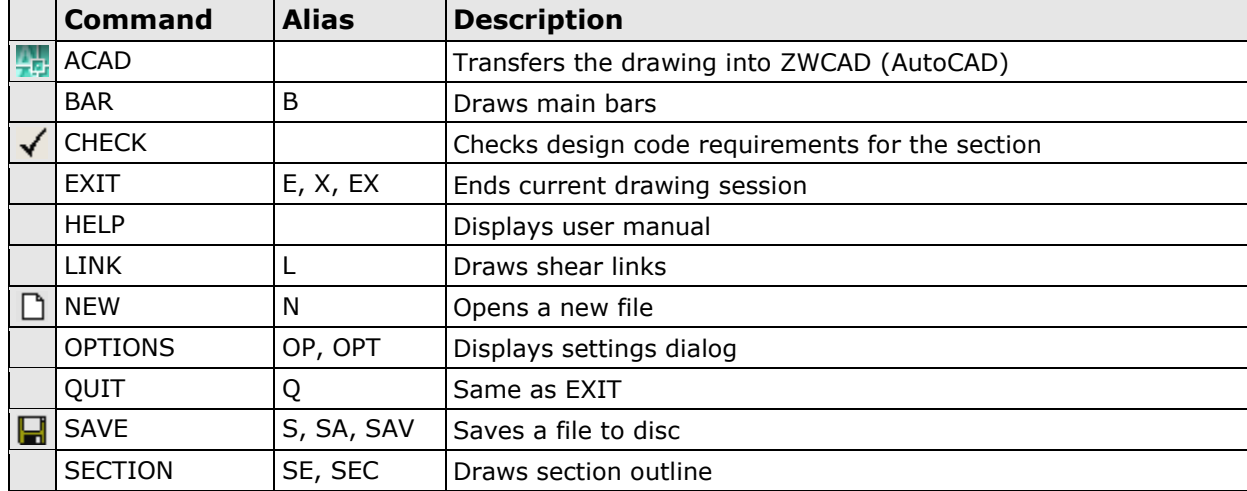

Following commands are available only in section drawing window:

### <span id="page-13-0"></span>**Screen view management**

All objects in the drawing are defined by their coordinates in Cartesian coordinate system ОХУ, which is displayed in program window in certain scale. This view can be scaled and moved using the following commands:

### <span id="page-13-1"></span>**Zoom In**

Click the  $\Theta$  button. Screen view is enlarged by 25%.

### <span id="page-13-2"></span>**Zoom Out**

Click the  $\bigcirc$  button. Screen view is shrinked by 25%.

### <span id="page-13-3"></span>**Zoom Window**

Click the  $\mathbb Q$  button. Click with left mouse button, and move the cursor to enclose the objects, which you want to zoom into a rectangular window. Click once again. The image is zoomed to fit the selected window into the screen.

### <span id="page-13-4"></span>**Zoom All**

Click the  $Q$  button. This command scales and centres the view to fit all objects into the program window.

### <span id="page-13-5"></span>**Pan**

Click the  $\mathbb S$  button. Enter first point, move the cursor at the desired direction and enter second point. Screen view is moved at direction and distance, defined by the vector between the two points.

### <span id="page-13-6"></span>**Using a wheel mouse**

If you have a wheel mouse with three buttons you can pan without the above commands. Click and hold the middle button, move the mouse and release the button to pan the screen view. Roll the wheel forward and backward to zoom in and zoom out the screen view, respectively.

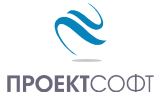

# <span id="page-14-0"></span>**Coordinate input**

All objects in the drawing are defined in OXY coordinate system, projected to the screen. Some commands require the user to enter coordinates of points. There are two ways to enter point coordinates:

1. By left mouse click in the preferred position. Current cursor coordinates are displayed in status bar when moving the mouse. Precision tools "**Snap**", "**OSnap**" and "**Ortho**" help you to snap the cursor to grid with spacing of 5 mm, to an existing point or restrain it to horizontal (vertical) line. When precision tools are turned off then a mouse click produces imprecise coordinates depending on current view scale.

2. By typing with the keyboard. Write coordinates in the command line and press "**Enter**". It is not necessary to click into the command line first. It is activated automatically when you press the first key. Following formats are allowed for coordinate input:

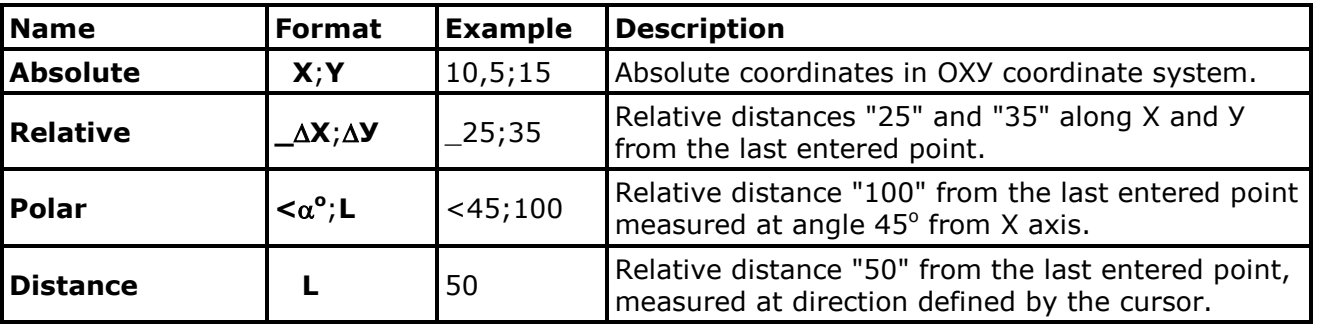

### <span id="page-14-1"></span>**Select and deselect objects**

Selection creates a group of objects using the mouse in order to apply certain command on them (e.g. erase). It can be done before or after the command. Objects in locked layers cannot be selected even when they are visible on screen. You can go to "**Selection**" mode by pressing the **button or the "Esc"** key. The following ways for selection are available:

### <span id="page-14-2"></span>**Single**

Position the mouse cursor over the object so that it crosses the small square and press the left button. Selected object is colored in red.

### <span id="page-14-3"></span>**Group**

Click the left mouse button near the objects you want to select and move the cursor to draw a rectangle around them. Second click will select all objects which:

- are entirely inside the rectangle if you draw from left to right;

 $\sigma$ 

- either cross or fit inside the rectangle if you draw from right to left.

### <span id="page-14-4"></span>**All**

Click the  $\mathbb{R}$  button or press **Ctrl+A**. You will select all objects, except those which are in locked layers.

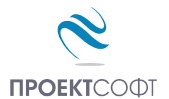

# <span id="page-15-0"></span>**Deselect**

Click the button or press **Ctrl+D** or **Еsc**. All selected objects will be deselected. To deselect a single object, click on it with right mouse button. The "**Undo**" command undoes last selection.

# <span id="page-15-1"></span>**Modify objects**

### <span id="page-15-2"></span>**Delete**

Removes all selected objects from both memory and screen. In case of error objects can be restored using the "**Undo**" command immediately after that. Delete command is started by the button or "**Del**" key.

### <span id="page-15-3"></span>**Move**

Moves the selected objects along specified vector of translation. Command is performed in the following sequence: 1) Select objects. 2) Press the  $\bigoplus$  button. 3) Pick the coordinates of the first and the second point of the translation vector.

### <span id="page-15-4"></span>**Rotate**

Rotates the selected objects around specified centre and angle of rotation. You are required to enter two points. The first point defines the rotation centre and the second one is for the angle. Angle is measured from the positive X axis towards the vector defined by the points. Command is performed in the following sequence: 1) Select objects. 2) Press the  $\dot{\mathbf{C}}$  button. 3) Enter first and second point.

### <span id="page-15-5"></span>**Scale**

Scales the selected objects with a specified factor. This command requires two points: The first one is for the base point and the second one defines the scale factor. Command is performed in the following order sequence: 1) Select objects. 2) Press the  $\boxed{3}$  button. 3) Enter first and second point.

### <span id="page-15-6"></span>**Mirror**

Mirrors the selected objects about a line, defined by two points. Command is performed in the following order: 1) Select objects. 2) Press the  $\sqrt{\mathbb{N}}$  button. 3) Enter first and second point.

### <span id="page-15-7"></span>**Stretch**

Geometric objects can be modified by stretching their grip points. Select the object first. Click with left button on the desired point to "catch" it. Move the cursor to the new position and click again to release it. Stretching a centre of a circle moves the circle, and stretching points at 0°, 90°, 180°, 270° changes the radius. If you had picked a point and you want to release it press "**Esc**" or right mouse button.

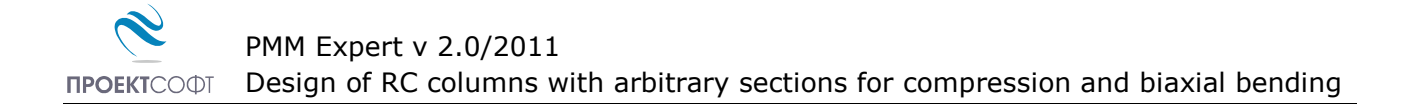

# <span id="page-16-0"></span>**Copy**

Creates multiple copies of the selected objects. Command is started with the  $\mathbb{P}^6$  button. The "**Copy**" dialog appears where you have to define the following parameters:

### <span id="page-16-1"></span>**Method of transformation**

The coordinates of the copied objects are calculated from the coordinates of the source objects through the preferred transformation as follows:

<span id="page-16-2"></span>- translation  $\bigoplus$ ; - rotation  $\bigcirc$ ; - copy  $\Box$ ; - mirror  $\Lambda$ .

### **Number of repetitions**

<span id="page-16-3"></span>Objects can be copied multiple times as specified.

### **Pick points**

The "**Copy**" dialog disappears and the user is prompted to enter two points that define the transformation parameters (vector of translation, angle of rotation etc.) If the "**First-Second**" option is selected, these points define the position of the second object relative to the first and the others are located after it. If the option "**First-Last**" is selected, these points define the position of the last object relative to the first and the others are located between them.

### <span id="page-16-4"></span>**Printing graphics**

Current screen view can be printed with the  $\mathbb{E}_{\mathbb{F}}$  button. A dialog box for selection of printer and paper format is displayed. Press "**Start**" to send the drawing directly to the printer. Only part of the drawing which is visible in the program window is printed.

### <span id="page-16-5"></span>**Copy graphics to other applications**

The drawing can be copied to the Clipboard and then pasted to a CAD program or text editor (e.g. **Word**) and printed. Only part of the drawing which is visible in the program window is copied. Two formats are supported:

- Raster (**Bitmap**) – Command name is "**COPYBITMAP**". Data for the color of each pixel in the image is stored. Image quality decreases when image is resized. Image can be opened with **MS Paint**.

- Vector (**Metafile**) – Command name is "**COPYMETAFILE**". Coordinates of geometrical objects and their equations are stored. Pixels are calculated each time, when the image is displayed on screen. In that case the image can be resized without affecting the quality. When image contains a lot of objects it gets heavier and raster format is preferable. It can be pasted to other programs in two formats - **Metafile** and **Enhanced Metafile**. The second one is recommended. The program **MS Word** converts it to **Word Picture** after insertion. If you try to edit the picture, it is possible to damage it.